# **Sway Information Page**

Arts Integration and STEAM Lesson

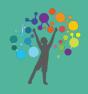

# **Creating your Sway**

#### **Sway:**

We will be utilizing Sways to help us document and organize our Arts Integration and STEAM lessons! Using a universal platform will allow us to easily to reference prior lessons and to demonstrate student learning in a visual way as an academic community.

### 1 STEP 1

Visit <u>www.sway.com</u> and log in. Locate and visit the Sway Page. Click or tap the "new" button to begin your Sway.

# 2 STEP 2

Insert a background image for your sway. Image should be either a student product or an image that is directly related to the lesson in some way.

#### 3 STEP 3

Add your presentation text. See page 2 for details of what text should be included.

# 4 STEP 4

Add images and media by importing photographs, pdfs, videos (from youtube), and audio. See page 2 for details of what the images and media should portray.

### STEP 5

Customize your Sway using the "layout" button and the "mood" button.

# 6 STEP 6

Share your sway! Copy and paste your Sway URL into an email and send it to your Arts Integration Specialist at the following email:

# **Sway Information Page**

Arts Integration and STEAM Lesson

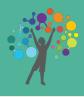

#### **Included Content**

#### **Text**

Be sure to include the following text components in your Sway presentation:

- Lesson Title
- Brief Lesson Description (1-2 paragraphs)
- Content Standard (<u>CCSS</u>, <u>TEKS</u>, <u>NGSS</u>, etc.)
- Art Standard (<u>National Art Standards</u>)

# **Images and Media**

Be sure to include the following photographs and/or media in your Sway presentation:

#### Visual Art:

- PDFs or JPEGs of student art products
- PDFs or JPEGs of students creating the art
- Optional: Visual documentation of the artistic process with photographs of each step

#### Music, Dance, and Theater:

- Youtube video or audio sample of student's final presentation/production
- PDF or JPEGs of student practice process

#### Media:

- Actual artwork samples
- Audio samples